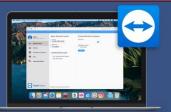

# TeamViewer voor macOS

#### **Download TeamViewer**

https://get.teamviewer.com/simactqs

### Open the .zip file

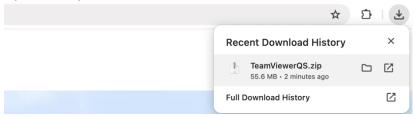

### Open the TeamViewer QuickSupport.app

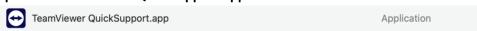

## Open the file

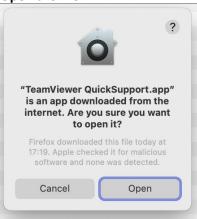

## **Accept the conditions**

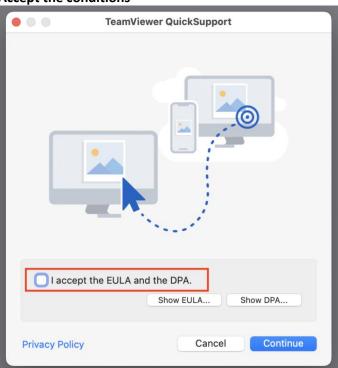

- Click 'Set up Screen Recording' and then the 'Open System Settings'. Authenticate with your password or Touch ID. Then put the checkbox at TeamViewer Quick Support see the bottom screenshot on this page.
- Do the same for 'Set up Accessibility'.

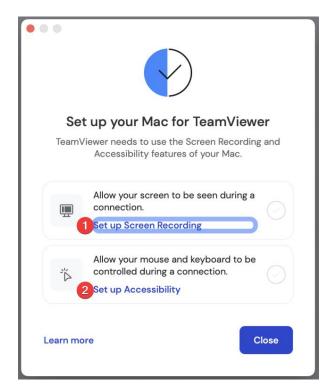

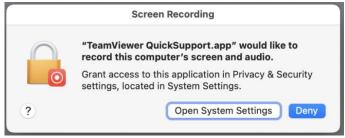

#### Sta toe met je wachtwoord of Touch ID

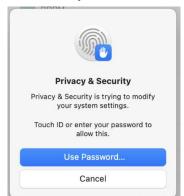

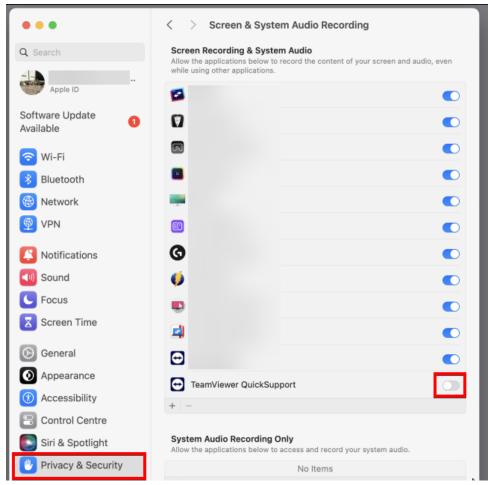

#### Quit and reopen TeamViewer QuickSupport.app

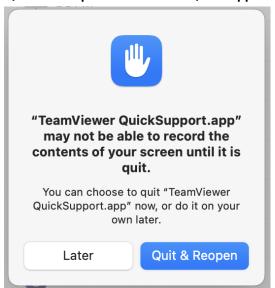

#### Provide the Your ID number and the Password to your operator.

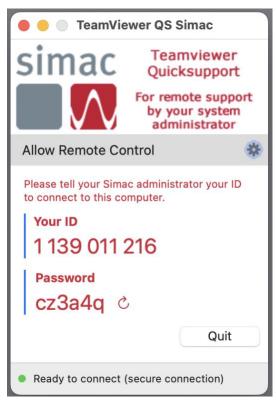

# Still having issues?

Then add the required permissions for the app once more manually:

- 1. System Preferences > Privacy & Security
- 2. Add TeamViewer QuickSupport.app in the categories:
  - a. Screen Recording
  - b. Accessibility
  - c. Input Monitoring
  - d. Optionally: Full Disk Access.
- 3. Click the bottom left on the + to add a new app. Select TeamViewer QuickSupport.app from the Applications.